## **Crittografia documenti**

Una volta preparati gli elenchi delle imprese associate, in formato foglio elettronico (*.ods* o *.xls*) e in formato PDF/A, ed una volta proceduto all'apposizione della firma digitale, si deve procedere alla crittografia di entrambi i documenti.

Per procedere è necessario:

- Il possesso di una CNS su token USB *oppure*
- L'installazione del software File Protector, che si può ottenere dalla pagina [http://www.card.infocamere.it/infocard/pub/download-software\\_5543](http://www.card.infocamere.it/infocard/pub/download-software_5543)
- Il certificato di chiave pubblica predisposto per il procedimento di rinnovo degli organi camerali, **rinnovoconsiglioGE.cer**, scaricabile dall'apposita pagina del sito istituzionale della CCIAA di Genova, [http://www.ge.camcom.gov.it](http://www.im.camcom.it/)

## **Cifrare un documento con File Protector**

Aprire File Protector, selezionare *Strumenti e opzioni* – *Database certificati*

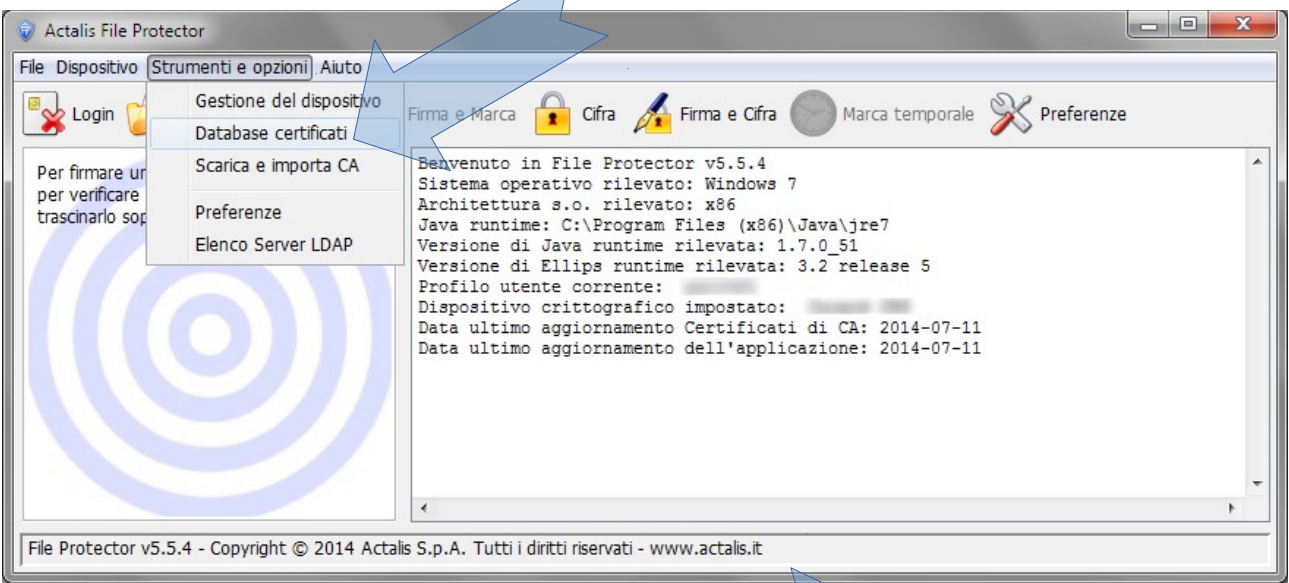

Selezionare *Importa da file* quindi scegliere il certificato **rinnovoconsiglioGE.cer** precedentemente scaricato

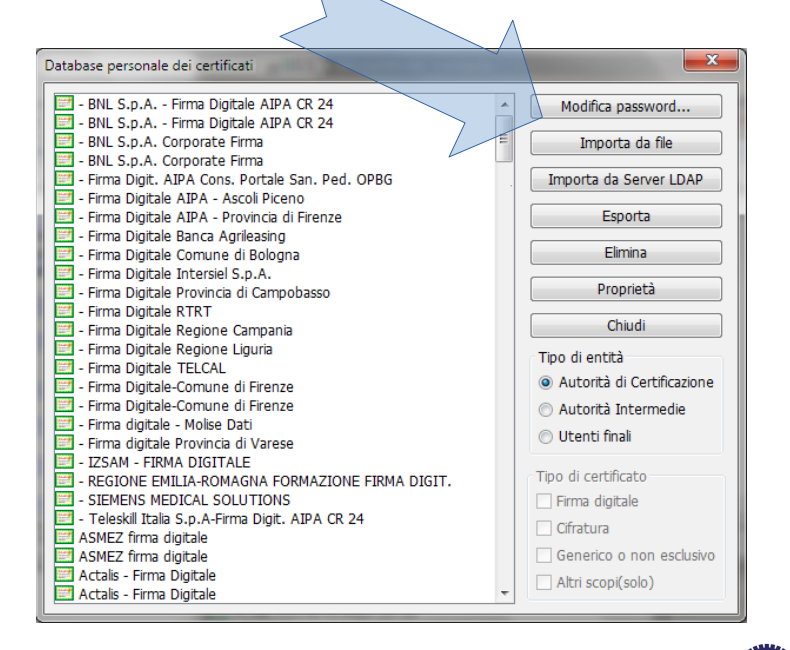

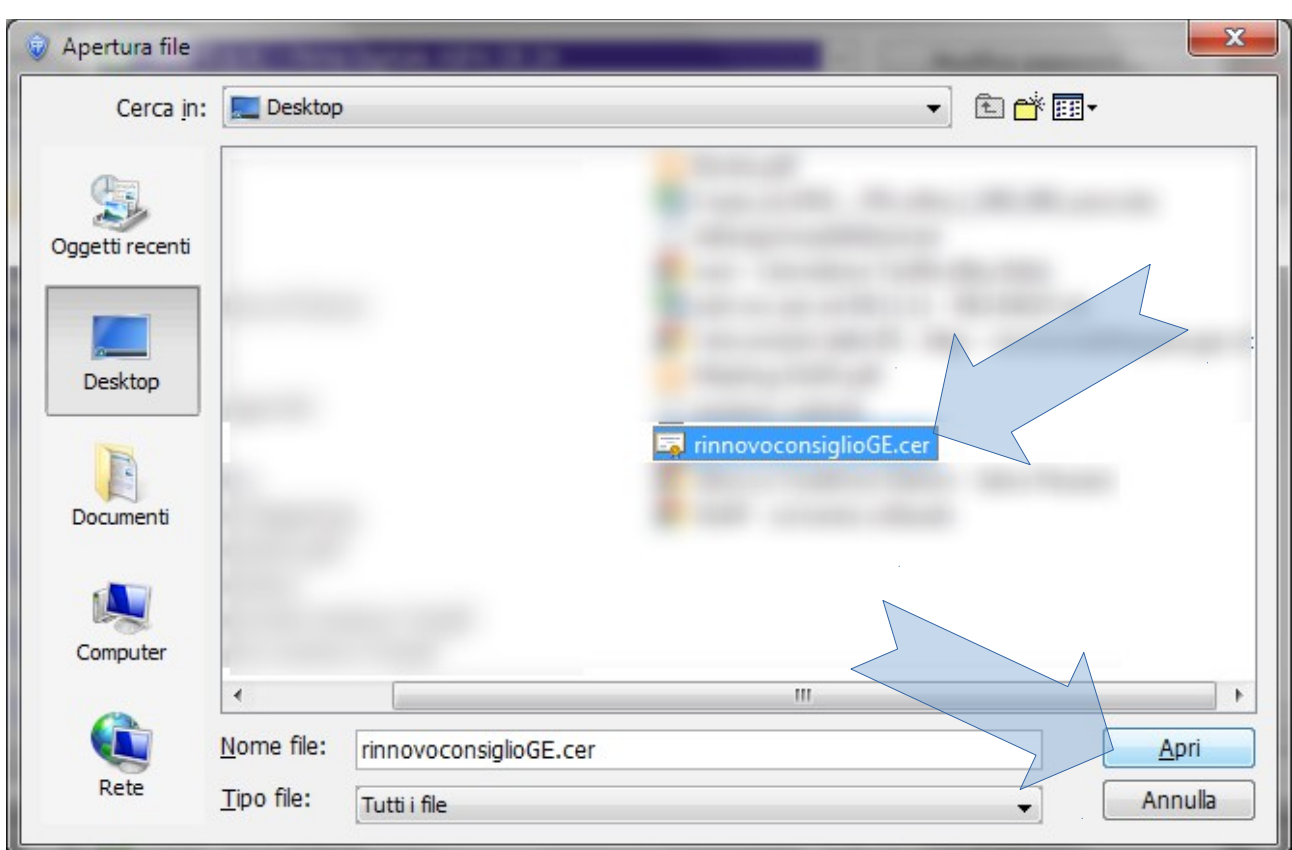

## Selezionare **rinnovoconsiglioGE.cer** quindi premere *Importa*

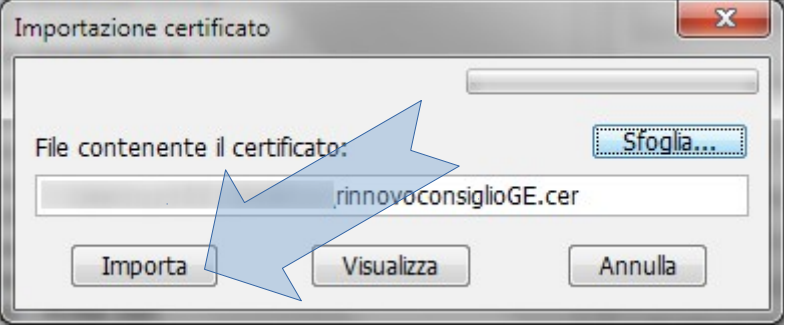

Se le operazioni son state effettuate correttamente apparirà un messaggio di conferma

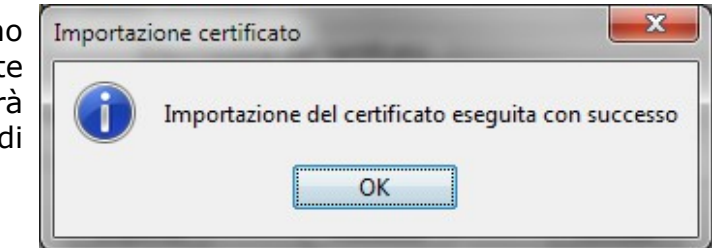

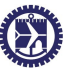

Tornare al menu principale di File Protector e usare il bottone *Cifra*

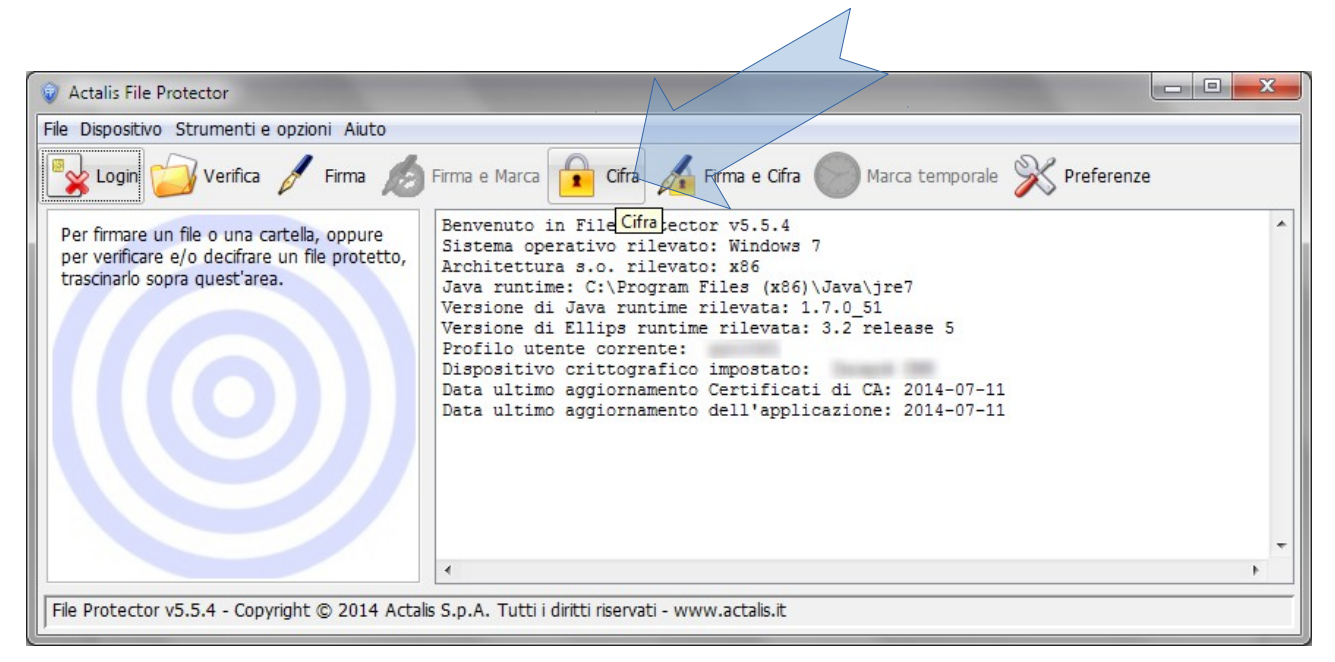

Sarà chiesto di indicare il documento che va cifrato (attenzione, i documenti da considerare sono quelli precedentemente firmati, con estensione .*p7m*)

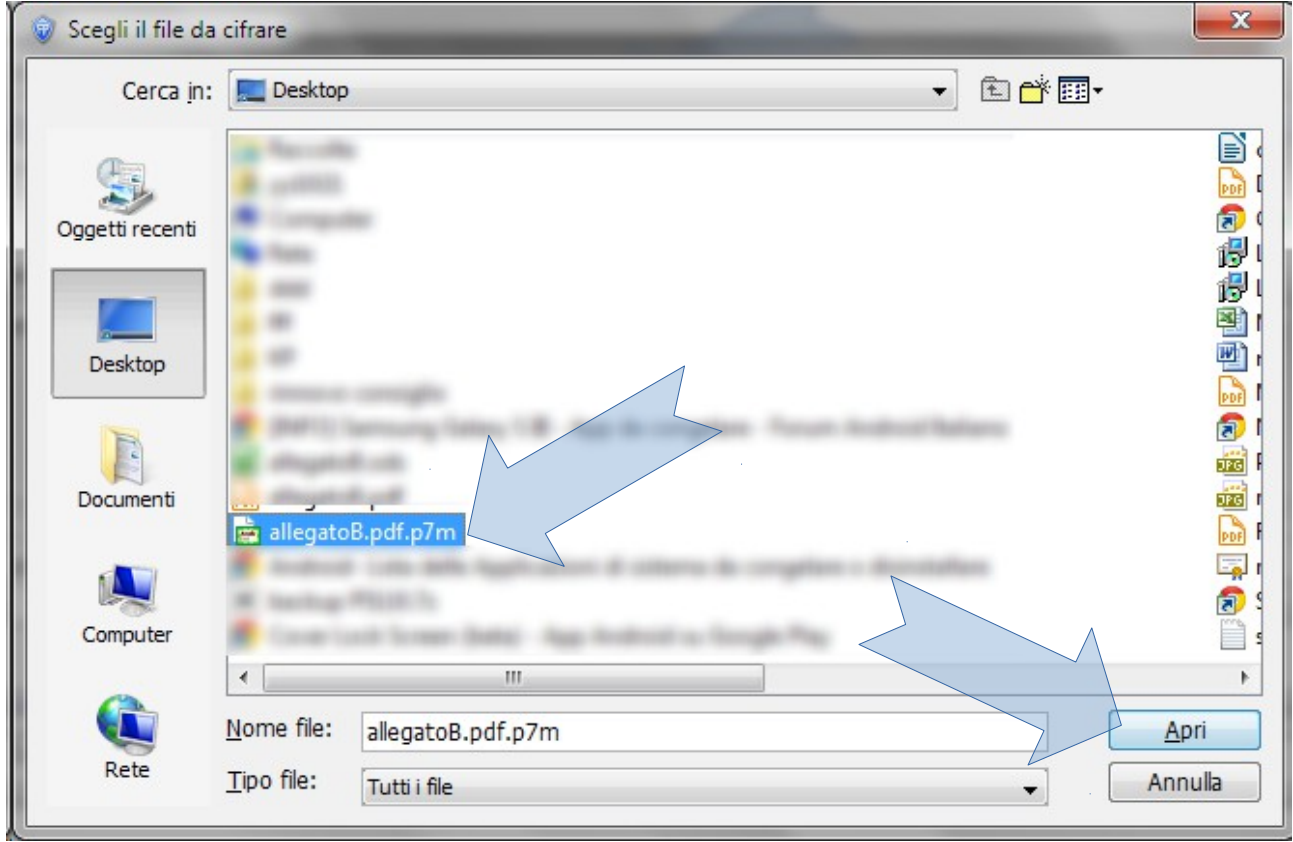

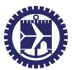

Si deve quindi selezionare il certificato di cifratura da utilizzare, che deve essere quello importato (RZTMRC...), e cliccare su *Aggiungi* in modo da farlo apparire nella finestra a destra

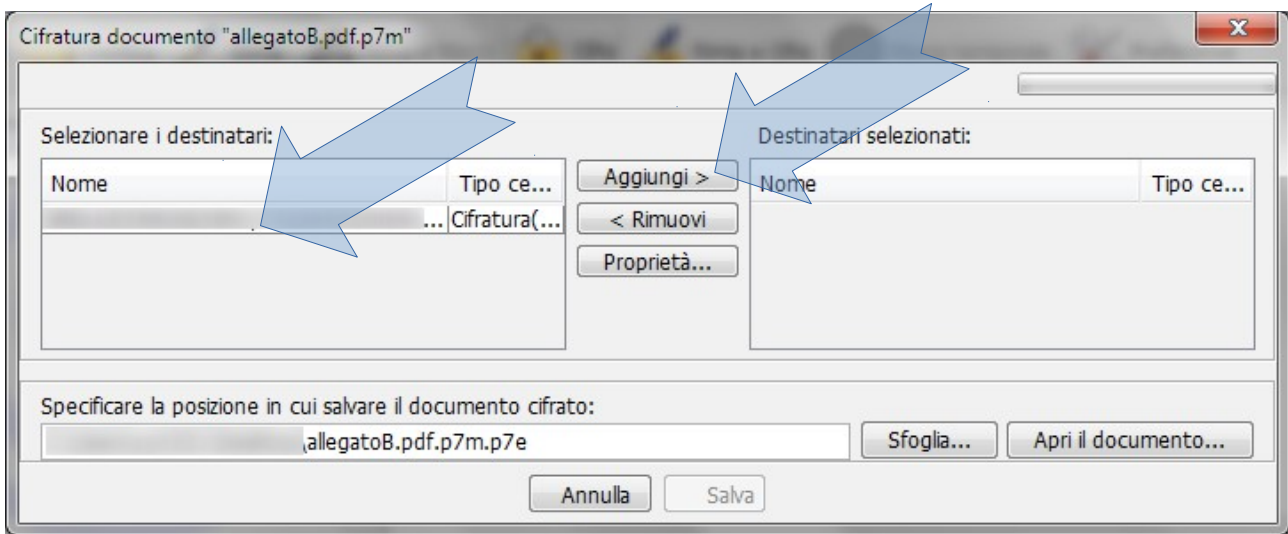

Impostare la cartella dove sarà salvato il documento crittografato, che avrà ulteriore estensione *.p7e*, e cliccare su *Salva*

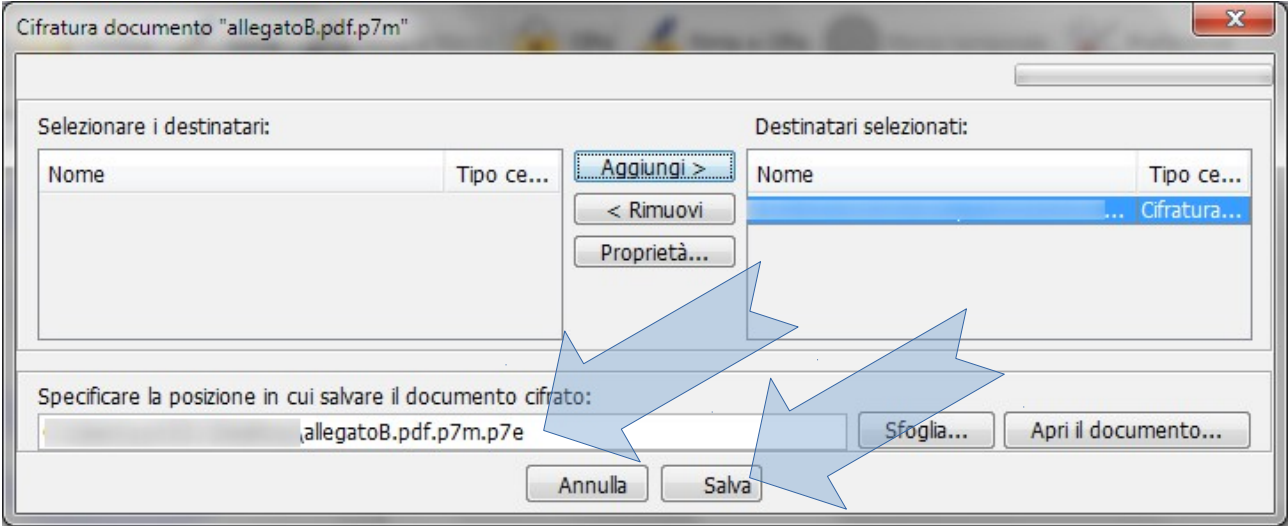

Apparirà la consueta finestra di conferma della conclusione dell'operazione di cifratura.

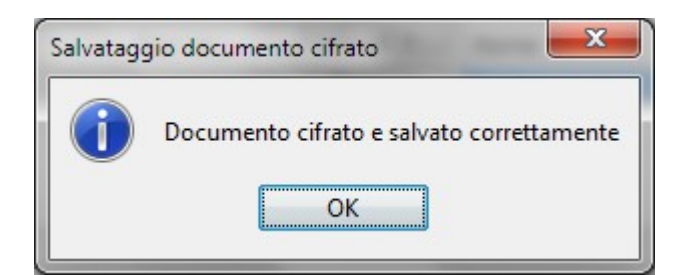

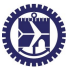

## **Cifrare un documento con token CNS USB**

Collegare il token USB al computer, quindi, se non viene eseguito automaticamente, avviare *autorun.exe.* Apparirà il menu del token. Selezionare l'icona *Utilità* quindi *Cifra*

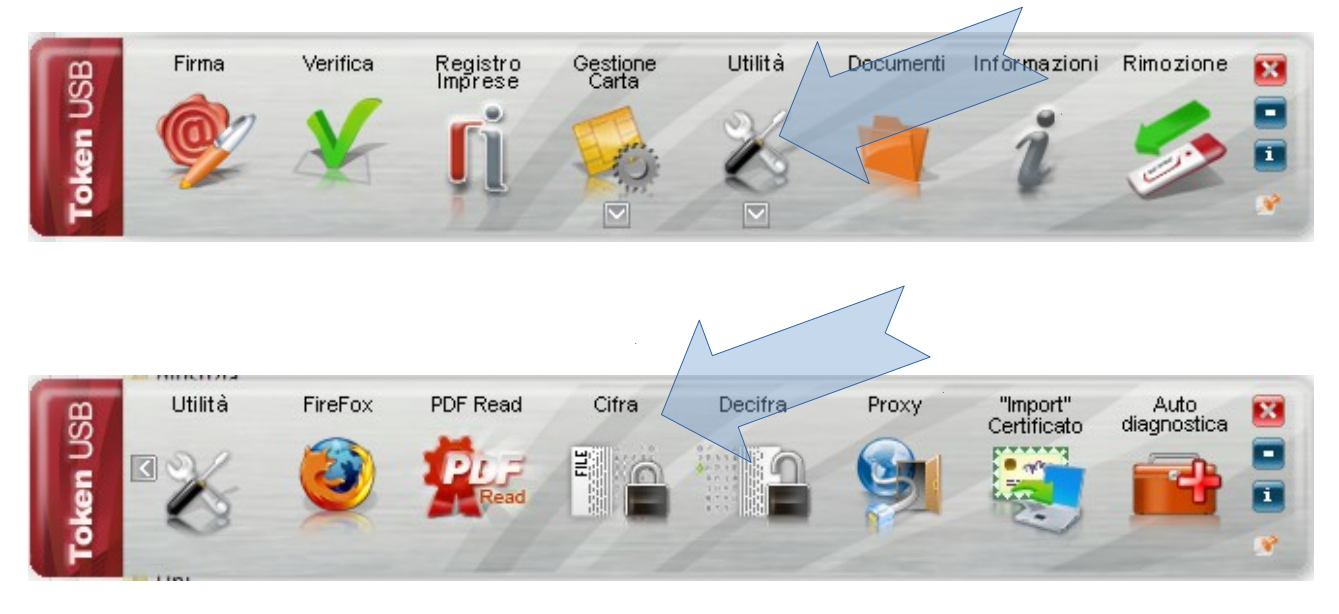

Selezionare il documento da cifrare (attenzione, i documenti da considerare sono quelli precedentemente firmati, con estensione .*p7m*)

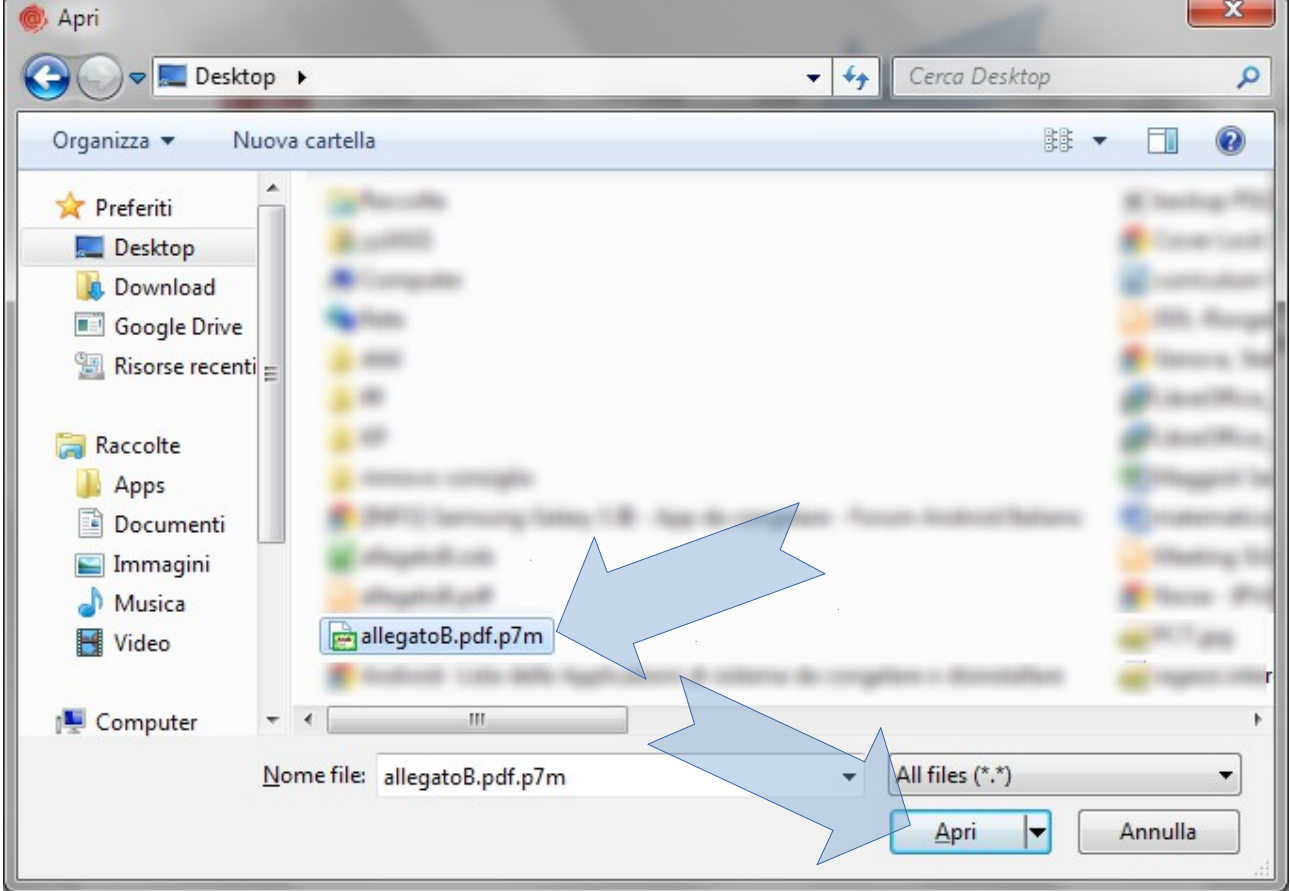

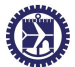

Nella finestra seguente, cliccare su *Certificati Destinatari* quindi su *Importa da file*

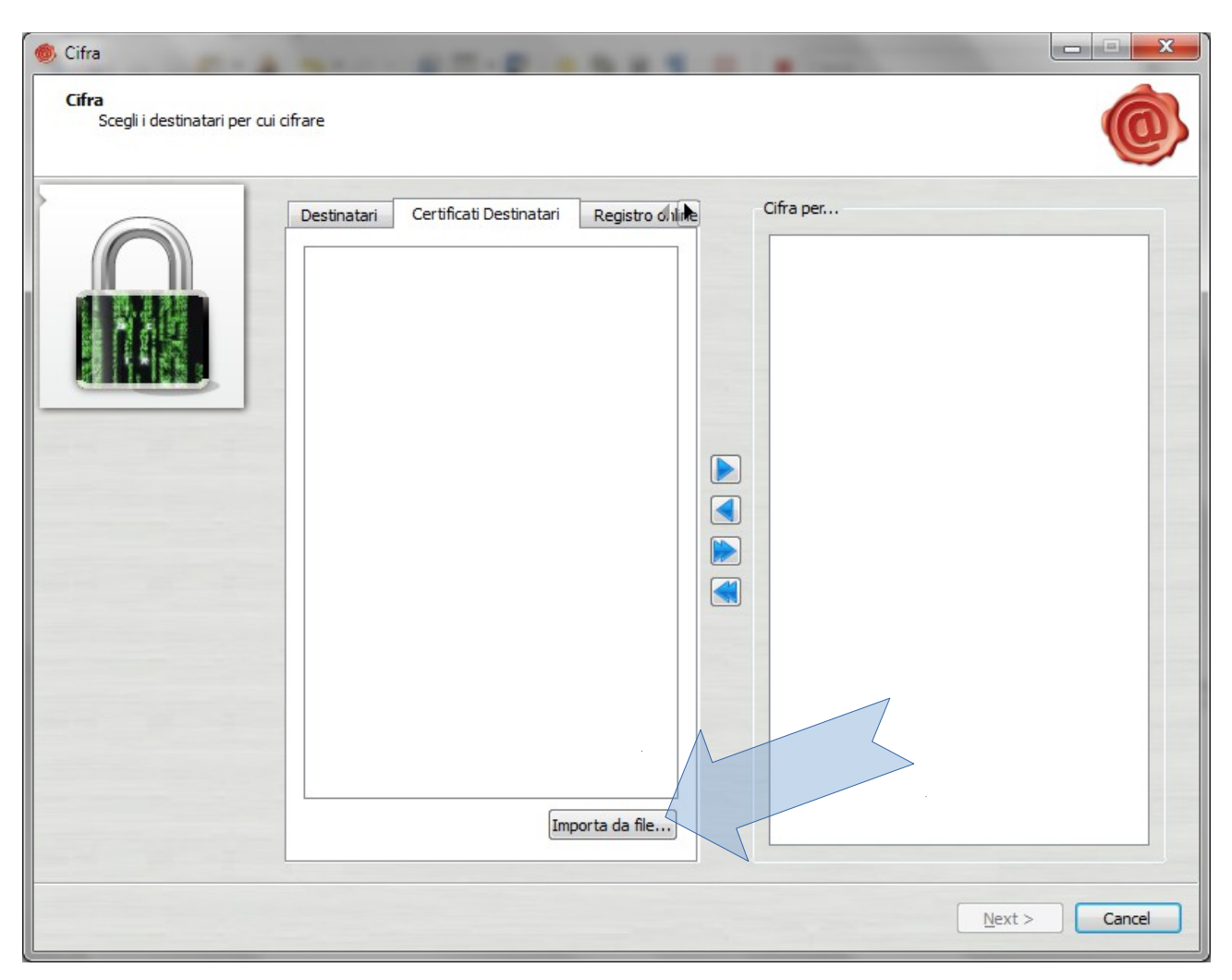

Selezionare il certificato **rinnovoconsiglioGE.cer** precedentemente

scaricato dal sito della Camera di commercio di Genova

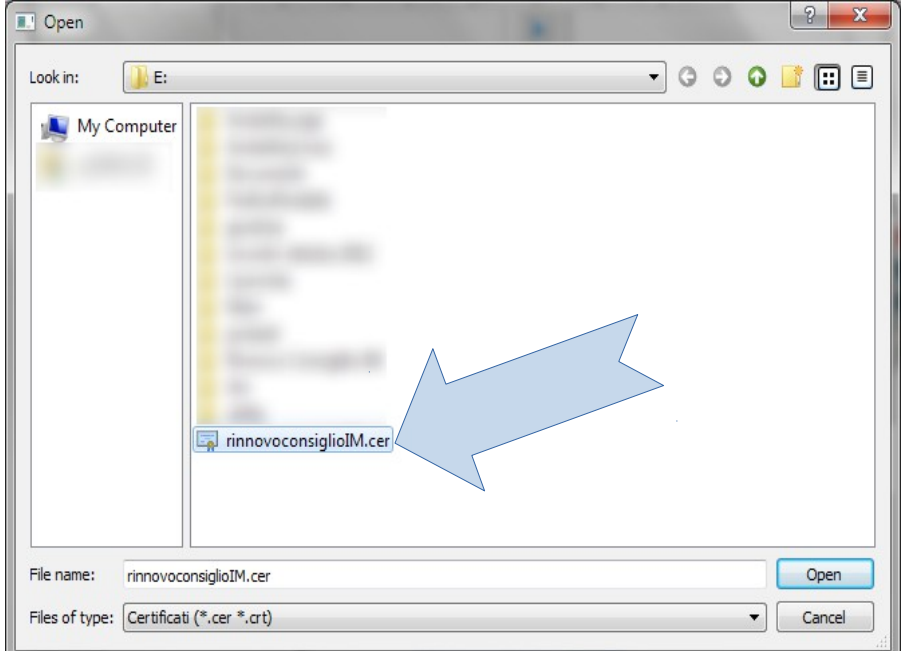

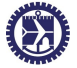

Aggiungere il certificato selezionato in modo che compaia nella parte destra della schermata: selezionarlo e usare il bottone con la freccia a destra quindi premere *Next*

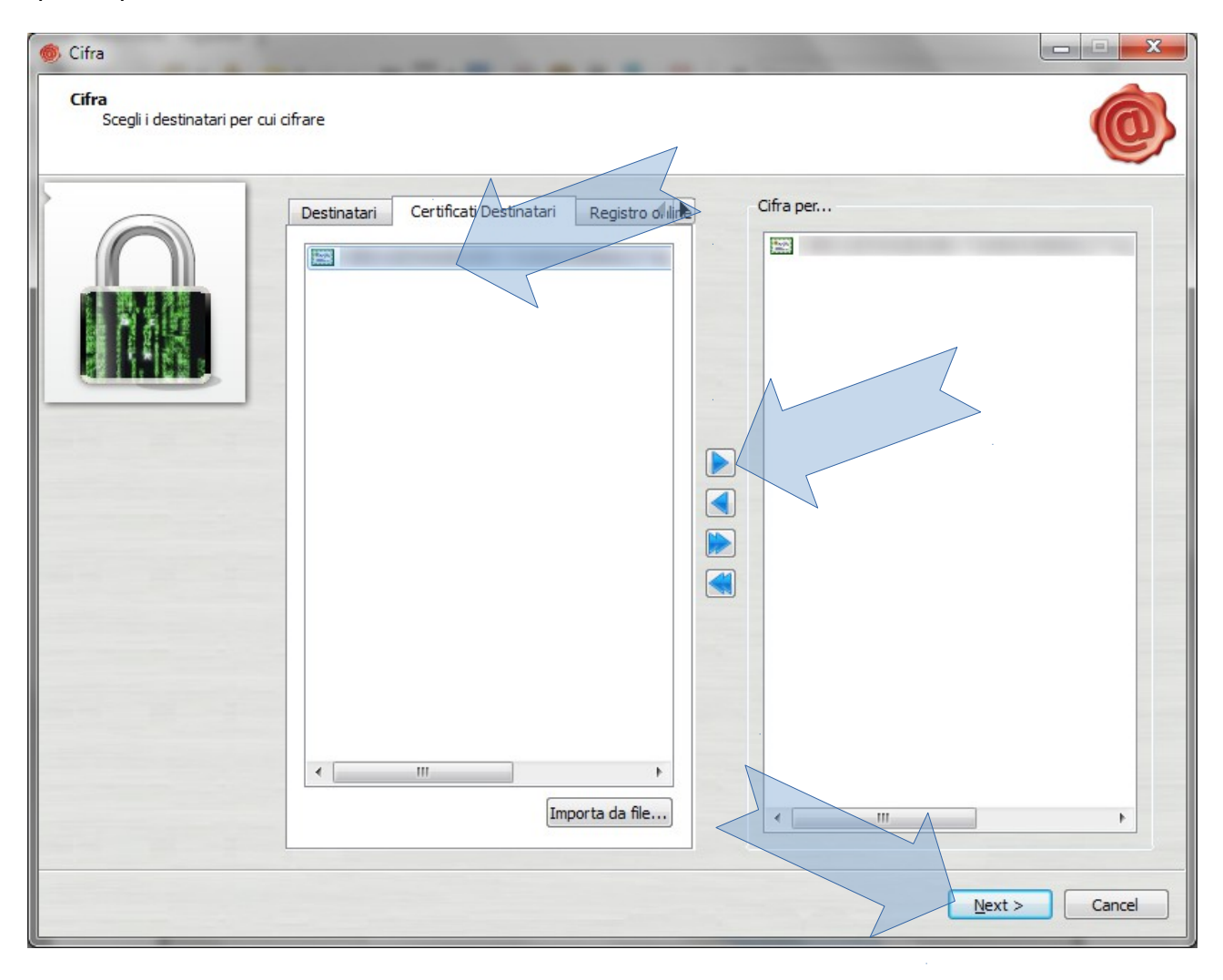

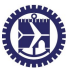

Non modificare i campi presenti e premere nuovamente *Next*

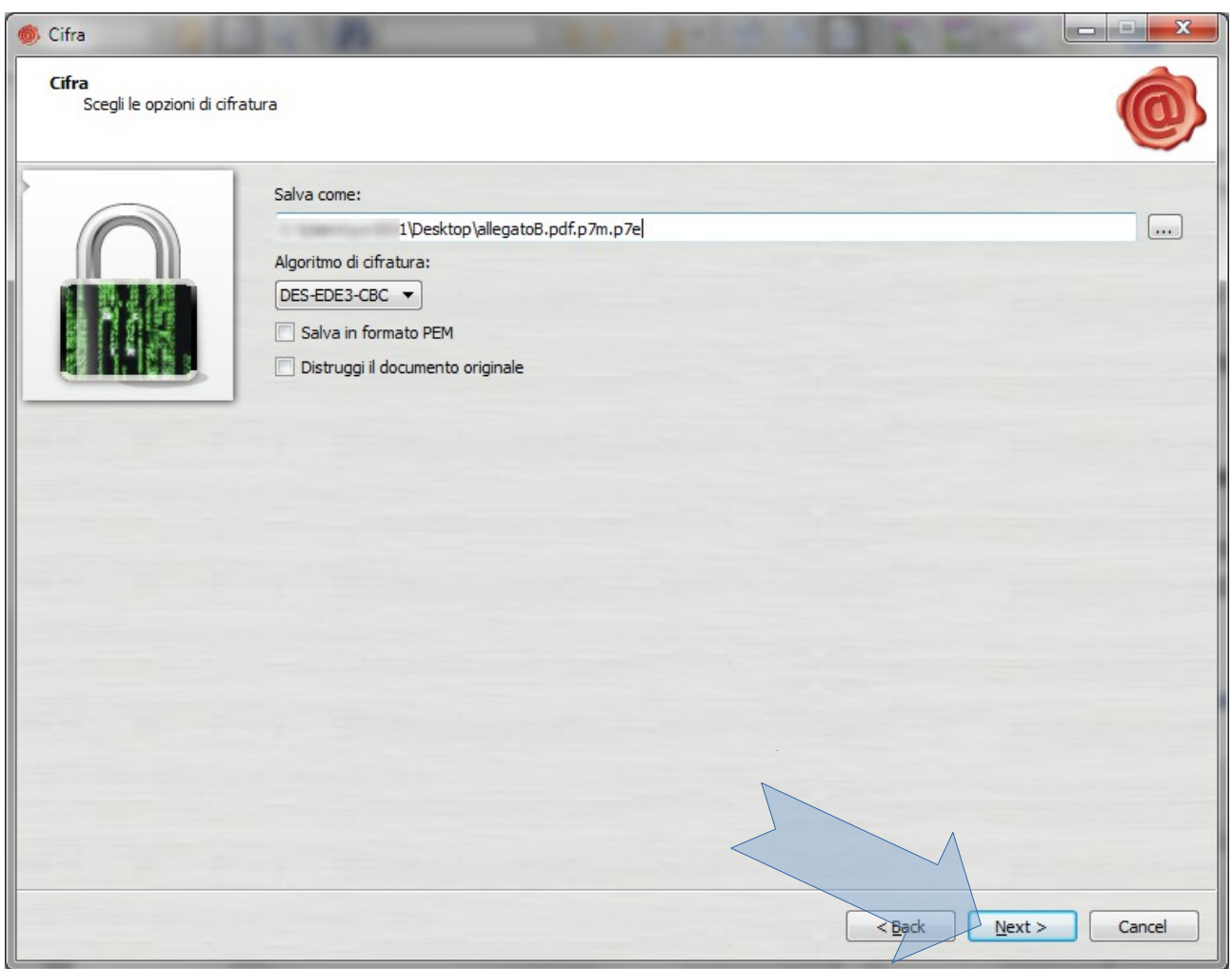

L'operazione si conclude con una conferma di quanto fatto.

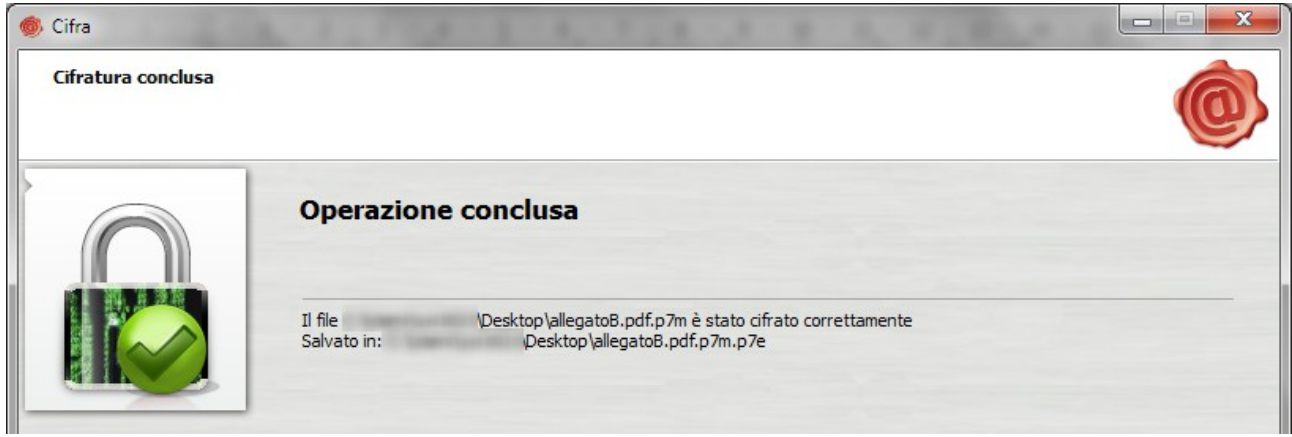

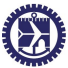

 $\frac{1}{2}$